## **Практична робота 3**

### **Моделювання руху по траєкторії.**

**Мета роботи**: *моделювання руху вздовж траєкторії в SolidWorks Motion з використанням спряження шляху та керуванням двигуном шляху конструктора функцій.*

Порядок виконання:

**1. Ознайомитися з короткими теоретичними відомостями по спряженнях шляху**

#### **2. Виконання моделювання руху вздовж траєкторії.**

2.1. Відкриття моделі захвата й створення шляху руху (екскізу) зі спряженням шляху.

- 2.2. Зміна профілю переміщення двигуна залежно від часу
- 2.3. Створення епюр руху
- 2.4. Накладення декількох епюр

# **1. КОРОТКІ ТЕОРЕТИЧНІ ВІДОМОСТІ ПО СПРЯЖЕННЯХ ШЛЯХУ [1,2]**

Спряження шляху обмежує обрану точку компонента на визначеному шляху. Шлях визначається шляхом вибору в збірці одного або декількох об'єктів. Можна визначити крок й відхилення компонента при проходженні шляху [1].

Можливість фіксації точки (або вершини) деталі на траєкторії вперше з'явилася у версіях **SolidWorks** 2009 [2]. В якості траєкторії можуть бути використані криві, площини, просторові ескізи та кромки деталей. Так як **Спряження шляху** (**Path Mate)** є чутливим до структури тратторії, доречно використовувати **Сплайн** (**Spline)** для складних кривих.

#### **Щоб додати спряження шляху:**

**1.** Натисніть кнопку **Спряження** (панель інструментів "**Збірк**а") або виберіть **Вставка** > **Спряження**.

**2.** В **Propertymanager** у розділі Додаткові спряження виберіть Спряження шляху ...

**3.** У розділі **Вибір спряжень** виконаєте наступні дії.

**a.** У полі **Вершина компонента** виберіть вершину компонента для приєднання до шляху.

**b.** У полі **Вибір шляху виберіть** дотичні криві, кромки й елементи ескізу. Щоб розширити можливість вибору, виберіть **Selectionmanager**.

**4.** У списку **Додаткові спряження** для **Обмеження шляху** виберіть один з варіантів:

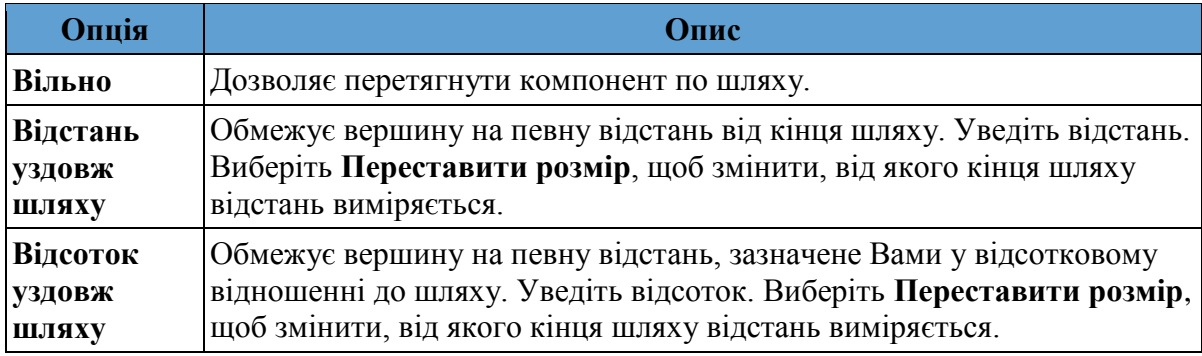

**5.** У полі **Контроль кроку**/**відхиленн**я виберіть один з наступних параметрів:

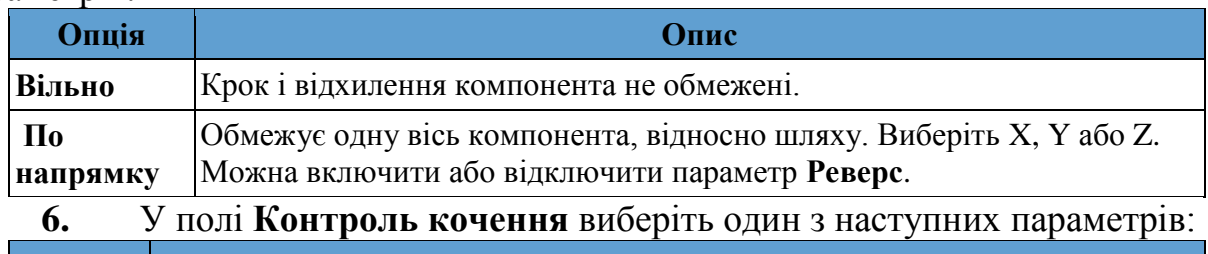

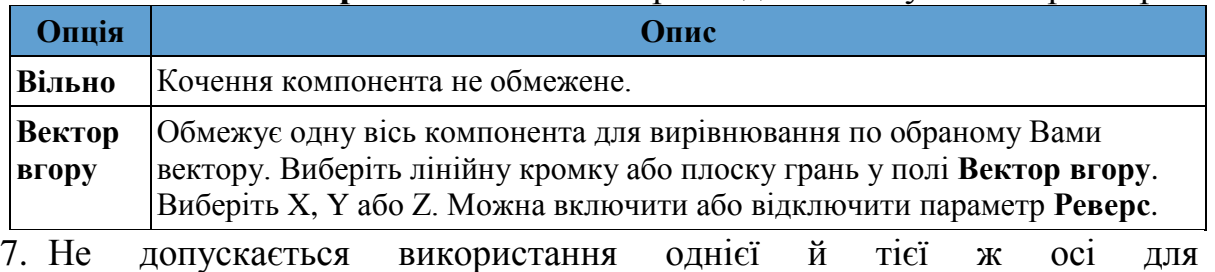

параметрів **Контроль кроку/відхилення** й **Контроль кочен**ня.

# **2. ВИКОНАННЯ МОДЕЛЮВАННЯ РУХУ ВЗДОВЖ ТРАЄКТОРІЇ.**

У даній роботі виконується визначення й аналіз руху вздовж шляху.

Спряження шляху збірки задає прив'язку деякої точки на компоненті до попередньо побудованого певного шляху. Рухом компонентів забезпечує двигун шляху, закон руху котрого задається користувачем. При визначенні спряження шляху в збірці можна визначити двигун як опорний елемент спряження шляху для керування рухом компонентів у збірці уздовж шляху, зазначеного в спряженні. Профіль руху двигуна задає швидкість двигуна залежно від часу. Можна змінити результуючий рух компонента, змінивши профіль руху двигуна.

# **2.1. Відкриття моделі захвата й створення шляху руху (екскізу) зі спряженням шляху.**

1. Спочатку необхідно відкрити модель (папку отримати у викладача) і створити ескіз (в площині Тор) з розмірами, що вказані на рис.1.

**2.** Натисніть кнопку **Спряження** (панель інструментів "**Збірк**а") або виберіть **Вставка** > **Спряження**. В **Propertymanager** у розділі **Додаткові спряження** виберіть **Спряження шляху** .

- **a.** У полі **Вершина компонента** виберіть вершину компонента для приєднання до шляху, як це показано на рис.2.
- **b.** У полі **Вибір шляху виберіть** криву ескізу за допомогою **Selectionmanager**, як це показано на рис.2.

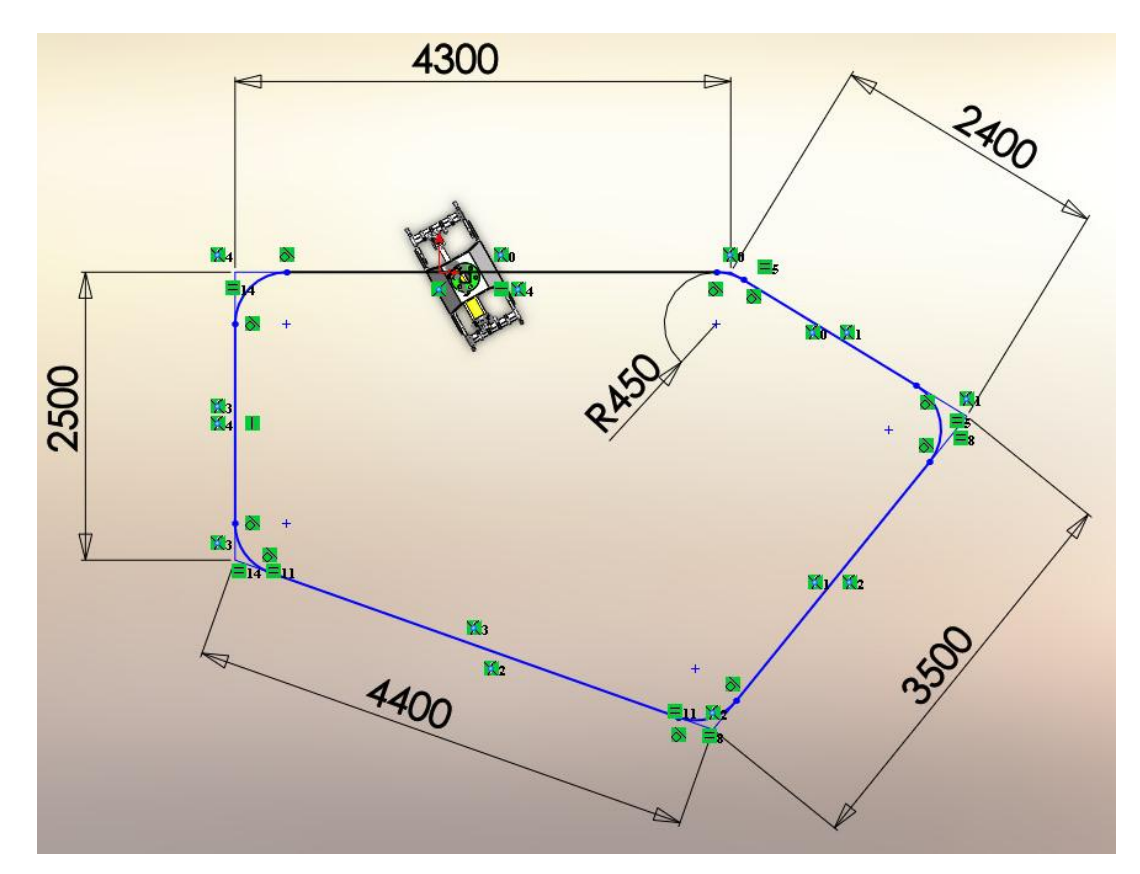

Рис. 1. Розміри ескізу

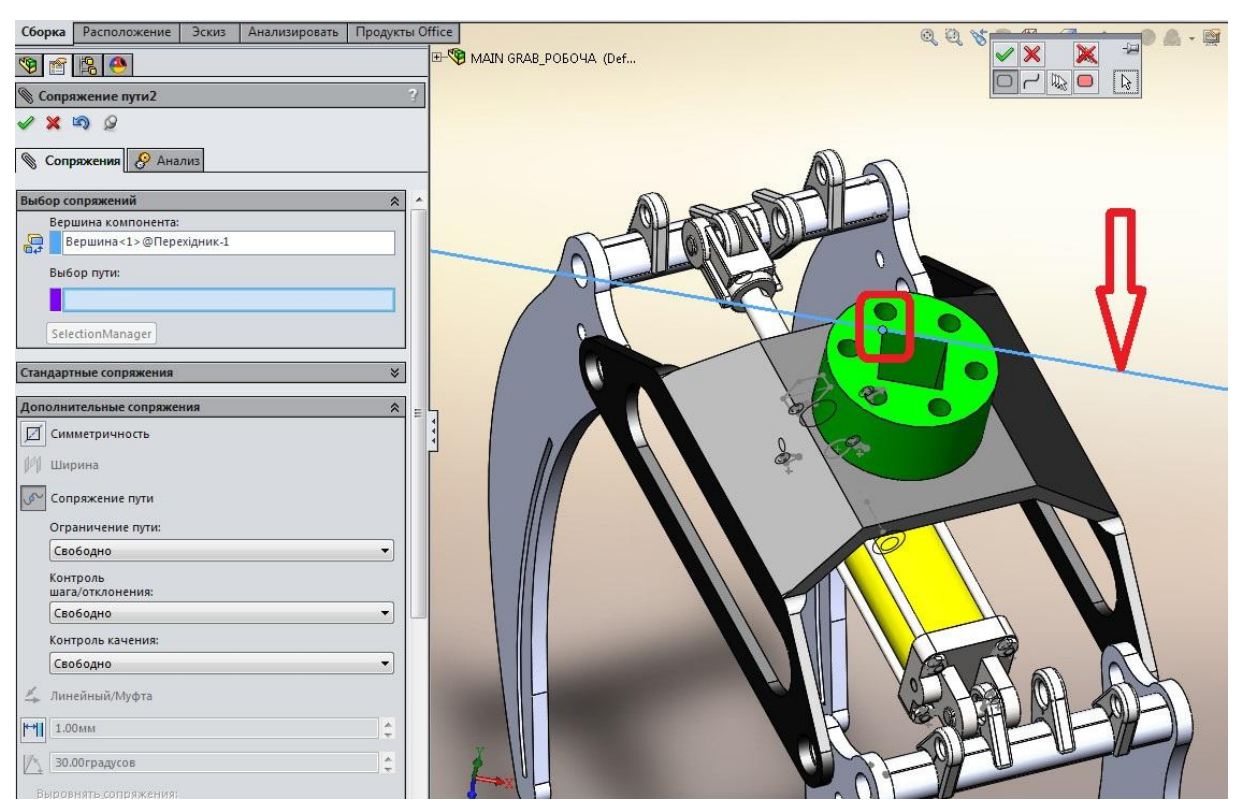

Рис.2. Створення спряження шляху

3. Перейдіть на вкладку **Анімація** (у лівій нижній частині графічної області) та створіть двигун для спряження руху.

- 1. Натисніть кнопку **Двигун** (панель інструментів **Motionmanager**).
- 2. В елементі **Тип двигуна** виберіть **Двигун спряження шляху**.

3. У **Спряження/Напрямок** для **Спряження шляху** виберіть **Спряження шляху1** у **Спряження** в дереві **Motionmanager**.

4. У **Спряження/Напрямок** натисніть **Реверс напрямку**, щоб точки вектора напрямку були спрямований проти годинникової стрілки по шляху.

- 5. У розділі **Рух** для елемента **Швидкість** укажіть 3,35м/сек.
- 6. Проведіть розрахунок руху.

7. Створіть спряження **Заблокувати** між елементами «**GRAB TOP MOPUNTING**» та «**GRAB SIDE**» для блокування руху частин збірки під час слідування по шляху.

8. Проведіть розрахунок руху.

## **2.2. Зміна профілю переміщення двигуна залежно від часу**

Насамперед необхідно визначити профіль переміщення двигуна по інтервалах руху за допомогою **Конструктора функцій**. При виборі методу інтерполяції за замовчуванням одержуваний профіль переміщення являє собою послідовність кубічних сплайнів, формованих залежно від заданих користувачем інтервалів часу.

При задані профілю двигуна за допомогою введення величин переміщення для обраних інтервалів часу результуюче переміщення залежить від часу. Значення переміщення задаються для кінцевого моменту часу кожного інтервалу. Величини переміщень між цими кінцевими моментами часу знаходяться шляхом інтерполяції й утворюють безперервний профіль для кожного інтервалу, що вказується.

Така побудова профілю двигуна по заданих інтервалах часу дуже зручна для дослідження руху на основі події.

1. Натисніть правою кнопкою миші **Двигатель сопряжения пут**и у дереві **Motionmanager** і виберіть Редагувати елемент.

© О.Л. Мельник

2. У розділі **Рух** виберіть **Сегменти** для елемента **Функція** (див. рис.3).

3. У таблиці сегментів виберіть подвійним клацанням додавайте нові рядки.

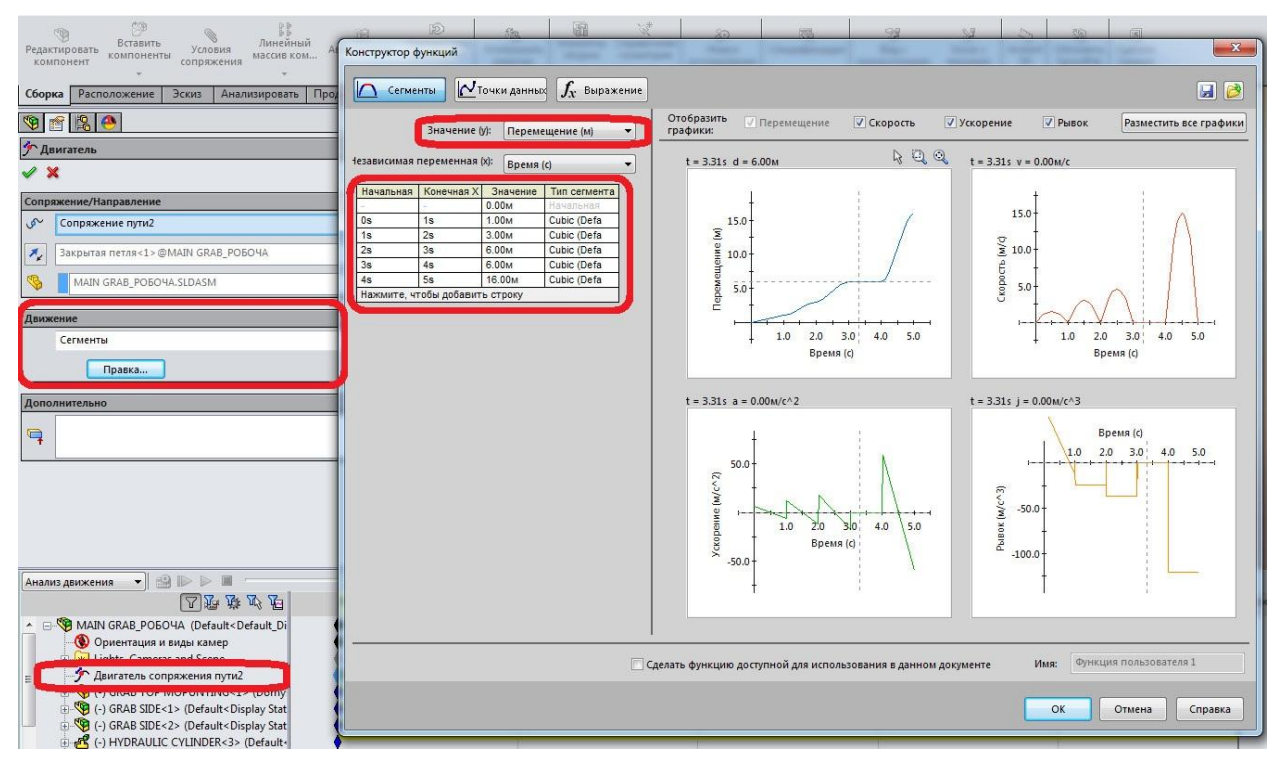

Рис. 3. Робота в інтерфейсі конструктора функцій

4. Натисніть кнопку **Обчислити** (панель інструментів **Motionmanager**).

### **2.3. Створення епюр руху**

Можна використовувати результати дослідження руху для побудови епюр параметрів, що розраховуються в процесі дослідження руху. Далі формується епюра прискорення для збірки.

1. Виберіть **Результати й епюри** (панель інструментів **Motionmanager**).

2. У **Результат** для **Категорія** виберіть **Переміщення/Швидкість/Прискорення**.

3. Для **Підкатегорія** виберіть **Лінійне прискорення**.

4. Для **Компонентів** результату виберіть **Тангенціальний компонент**.

5. Виберіть компонент **Перехідник** і натисніть **Ок**.

# **2.4. Накладення декількох епюр**

Далі на епюрі прискорення накладається епюра швидкості.

1. Виберіть **Результати й епюри** (панель інструментів **Motionmanager**).

2. У **Результат** для **Категорія** виберіть **Переміщення/Швидкість/Прискорення**.

3. Для **Підкатегорія** виберіть **Лінійна швидкість**.

4. Для **Компонентів** результату виберіть **Радіальний компонент**.

5. У розділі **Результати епюри** виберіть **Додати до наявної епюри** й натисніть **Епюра1** (див. рис.4).

6. Виберіть компонент **Перехідник** і натисніть **Ок**.

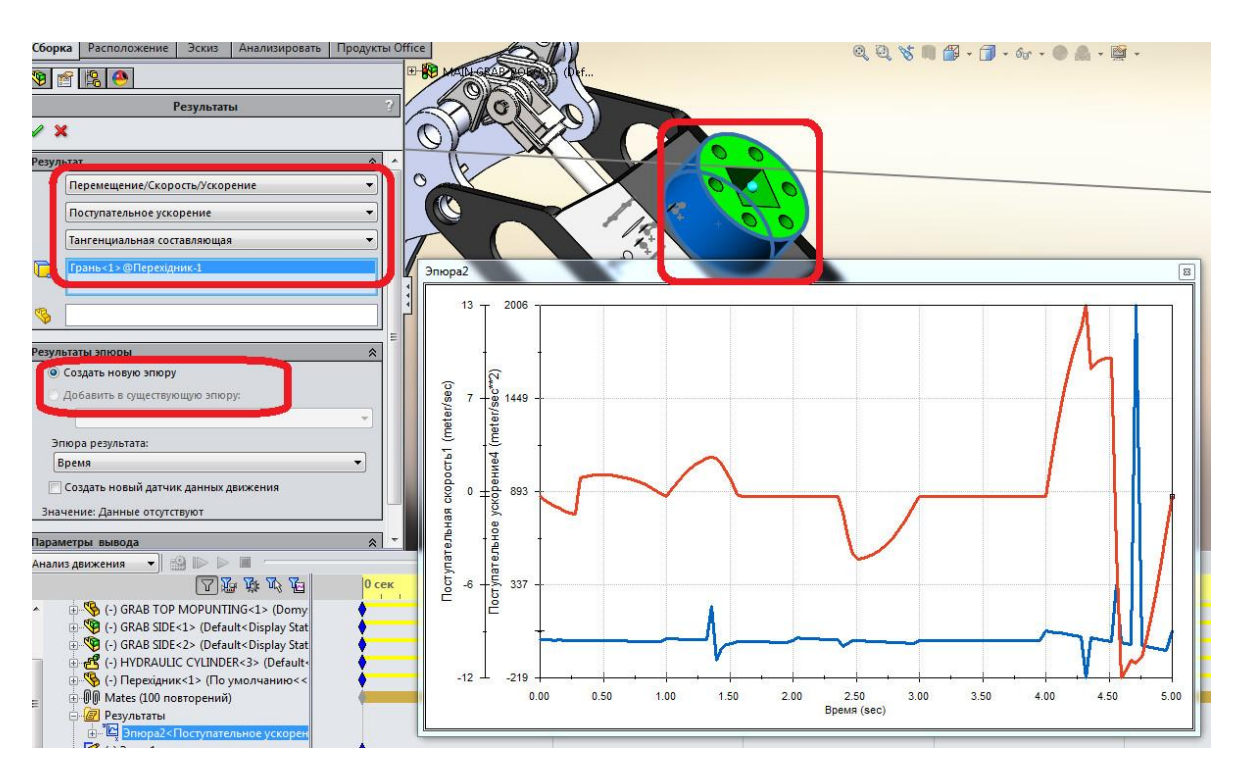

Рис. 4. Епюри швидкості і прискорення

### **Список використаних джерел**

- 1. Dassault Systèmes. SolidWorks web help [Електронний ресурс] / Dassault Systèmes // Dassault Systèmes. – 2015. – Режим доступу до ресурсу: http://help.solidworks.com/2015/russian/solidworks/sldworks/t\_path\_mate\_s wassy.htm
- 2. Алямовський А.А. Инженерные расчеты в Solidworks Simulation / А.А. Алямовський / ДМК пресс. Электронные книги, 2013 р. - 464 стор.